(COMPUTER)

- 1. Go to www.myCEENTAchart.com and log in with your username and password
- 2. Select Visits > Appointments and Visits

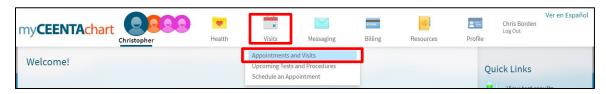

3. From Appointments and Visits, select Details

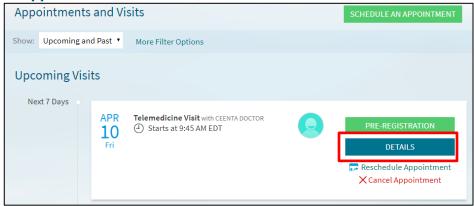

4. Select Pre-Registration

Note: This is a required step before you can begin your video visit. You may complete the following steps up to 2 days prior to your visit

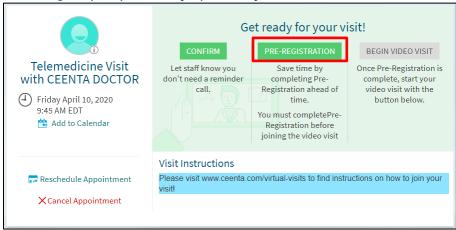

a. Complete each section by adding or updating information.

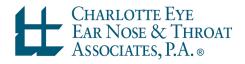

(COMPUTER)

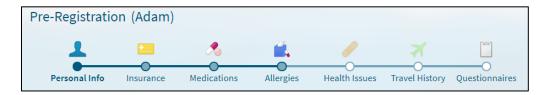

- b. Select **This information is correct** at the bottom of the page once you are finished.
- c. Select **Next** to move to the next page.

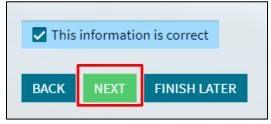

- d. If any Questionnaires are required, answer each question and select Continue.
- e. Review your answers and select Submit.

#### 5. Select **BEGIN VIDEO VISIT**

Note: This button will be available 15 min prior to your scheduled visit. You may need to refresh the page to have access.

You will not be able to join the video visit more than 15 min after your scheduled appointment time. Please call the office to reschedule.

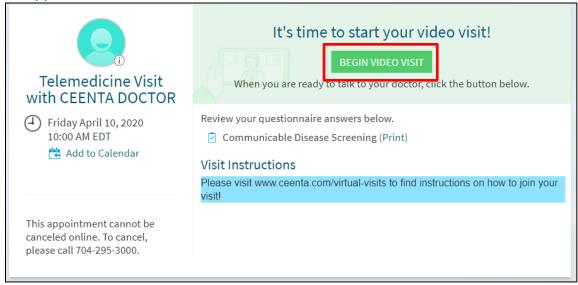

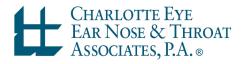

(COMPUTER)

- 6. Follow the prompts to download and run Zoom
  - a. First-time users will need to select Run to install Zoom

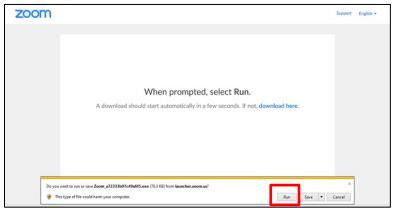

7. If prompted, click **Open Zoom Meetings** in the systems dialog popup window.

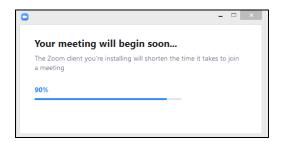

a. If the provider has not joined the visit, wait for host to start the meeting Note: While you wait, select **Test Computer Audio** to ensure you will be able to hear your provider (Instructions below)

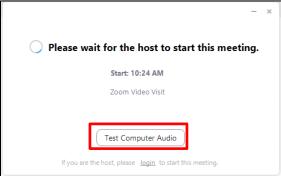

8. Once the provider joins, select Join with Computer Audio

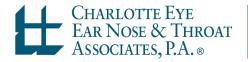

(COMPUTER)

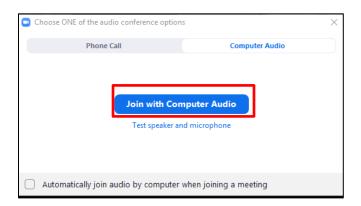

9. You are now connected to your virtual visit!

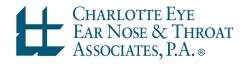

(COMPUTER)

### **Testing Audio & Video**

1. While waiting for the provider to join the visit, select Test Computer Audio

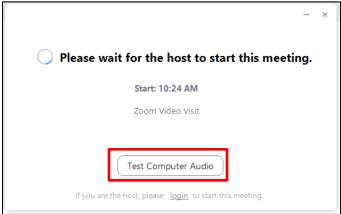

- a. To test your speakers, select Test Speaker
  - i. Adjust volume using the Volume slider
  - If you cannot hear the test sound, select a different speaker using the dropdown beside the Test Speaker button
- b. To test your microphone, select Test Mic
  - i. Speak into your microphone
  - ii. Zoom will play back the test recording
    - 1. If you cannot hear your voice, select a different microphone using the dropdown beside the Test Mic button
  - iii. Adjust volume using the Volume slider
- c. To test video, select the **Video** tab in the left toolbar
  - If you cannot see yourself, select a different camera using the dropdown beside Camera
- d. Select X in the top right to exit the Settings menu

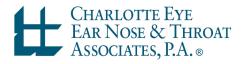

(COMPUTER)

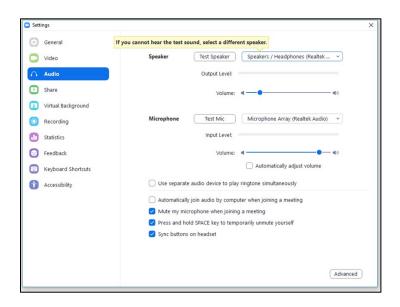

- 2. To test Audio after the provider joined the visit, select \* to the right of the microphone icon (bottom left corner of the window)
  - a. Select Test Speaker & Microphone

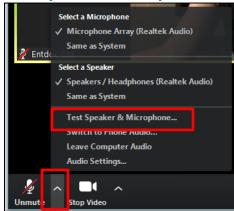

- b. Follow the prompts on the screen as shown below:
  - If you cannot hear the test sound, select a different speaker using the dropdown beside Speaker 1

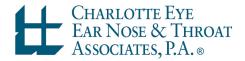

(COMPUTER)

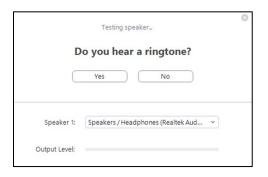

ii. If you cannot hear your voice, select a different microphone using the dropdown beside Microphone 1

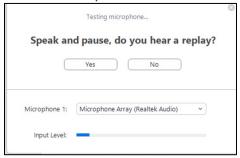

iii. Select Finish once you have completed testing

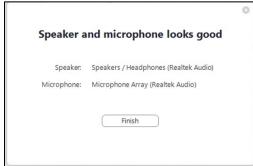

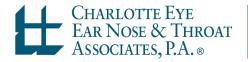